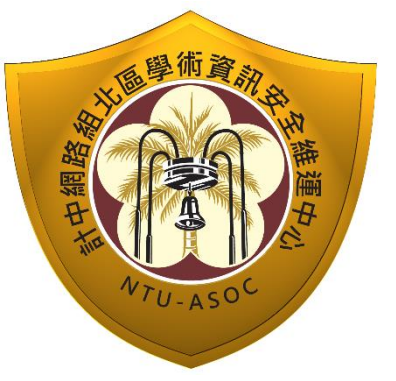

# 臺灣大學計資中心網路組 北區學術資訊安全維運中心 資訊安全分析報告

**日** 

資訊

# Chargen Service DoS attack

學術資

NTU-ASOC

# 分析&解決方案

北區 ASOC 團隊製

2014/03

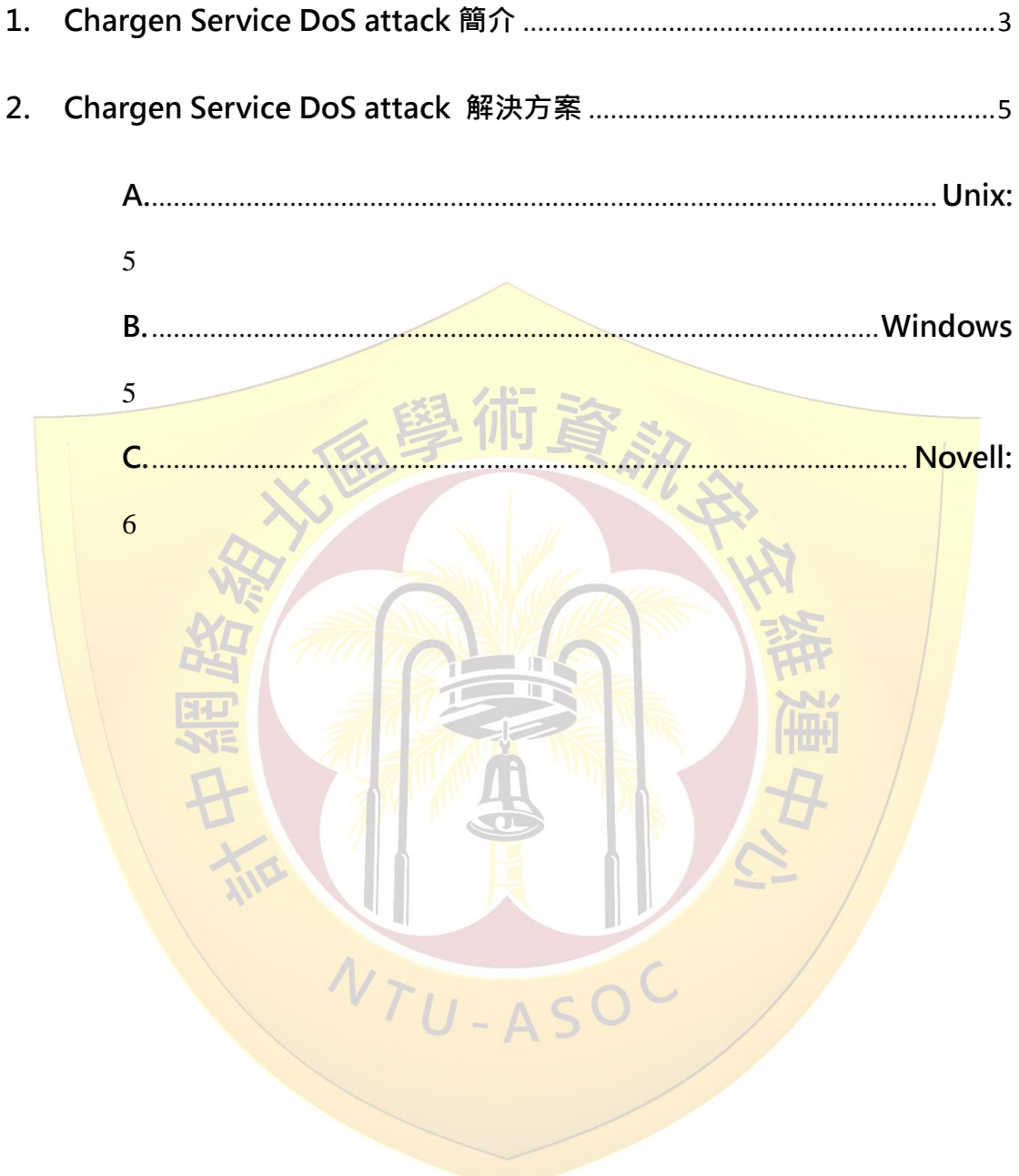

 $2.$ 

### <span id="page-3-0"></span>1. Chargen Service DoS attack 簡介

Chargen 協定全名為 Character Generator Protocol, 中文 為字元符號產生協定。預設通訊 port TCP 19 以及 UDP 19(於 RFC 864 中定義), 若透過 TCP port 19 來連結, 則 Server 端會 不斷回傳任意字串到 Client, 直到連線結束。若改採 UDP port 19 進行連線,則 Server 端會重新產生帶有一長串字串的封包檔給 Client 端。此服務主要用途是利用這些網路流量,測試兩台主機 間的網路連線或網路頻寬。

<mark>但未經</mark>完善管理且提供這些服務的設備, 非常容易被外部 攻擊者利用而發動 DoS 攻擊, 攻擊者通常利用 UDP 連線方式, 向server 端發送偽造來源IP位址的封包,而提供此服務的server, 向受<mark>害主機不斷</mark>傳送含有亂數字元的封包, 此攻擊亦具有流量放 大的效果。從臺灣大學所發現的實際案例中,可以看到攻擊者所 傳送的封包長度僅 60byte,而 Server 端回傳之封包長度達 1183byte,流量被放大了將近 20 倍,所產生的 UDP flow 可能 會影響正常網路環境運作。

# 透過 UDP 協定的 Chargen 放大攻擊

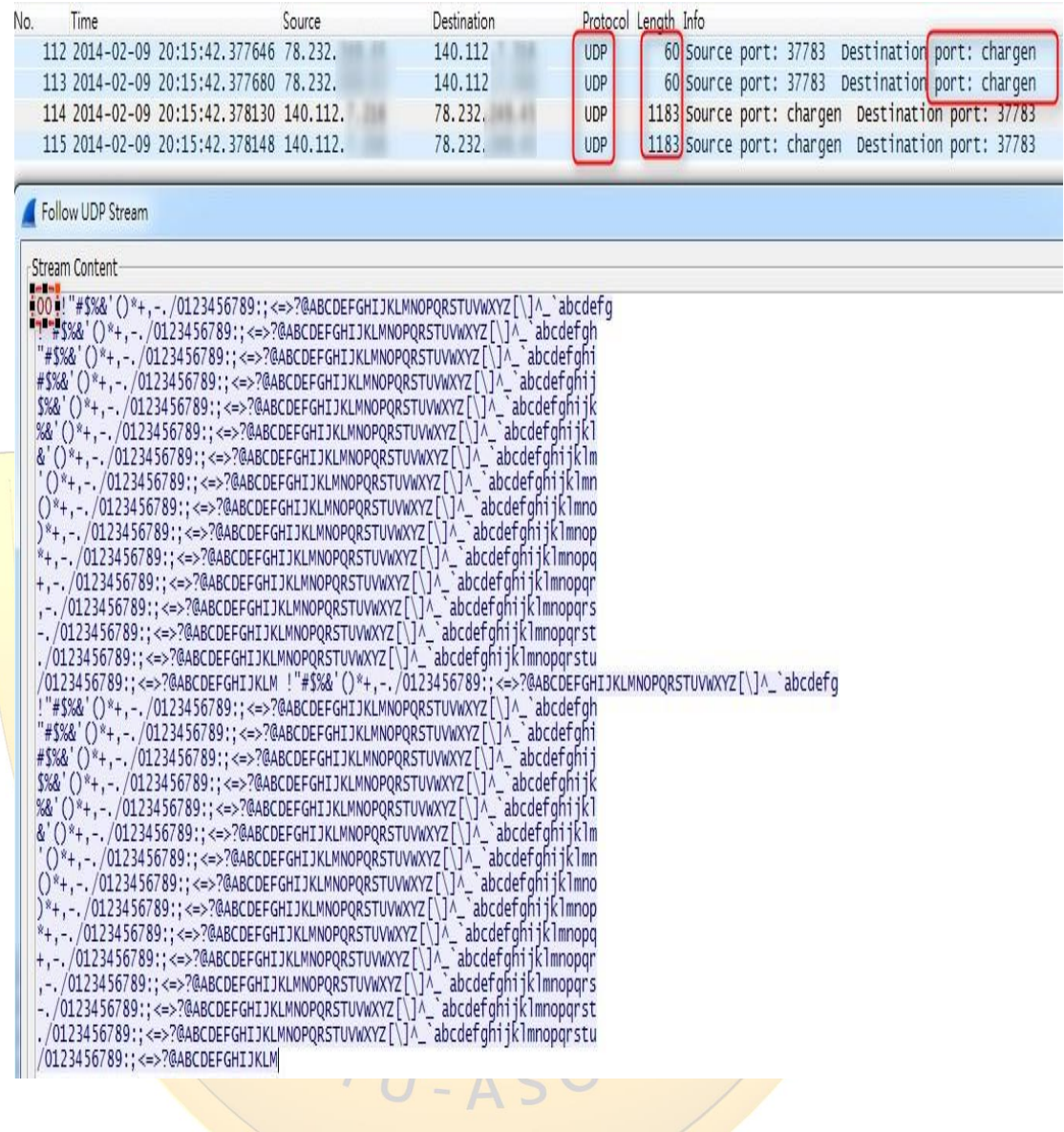

## <span id="page-5-0"></span>2. Chargen Service DoS attack 解決方案

<span id="page-5-1"></span>要徹底解決 Chargen Service DoS attack, 建議將主機 之該項服務關閉,以下提供不同作業系統的解決方案。

### A. Unix:

1. 編輯/etc/inetd.conf (或相同功能)檔案

2. 尋找 Chargen Service 名稱

3. 於 Chargen Service 服務名稱前,加入"#",将該

<mark>指令</mark>修改為註解後,該服務將不會被<mark>執行</mark>

- 4. 重新啟動 inetd
- <span id="page-5-2"></span>B. Windows

1. 開始 > 執行 > 輸入" regedit", 來開啟 Registry editor

#### 2. 雲找註冊碼位置

HKEY\_LOCAL\_MACHINE\System\CurrentControlSet\Services\SimpTcp\Parameters.

3. 雙擊" EnableTcpChargen"註冊碼選項,並將其值

修改為"0"(DWORD)

4. 雙擊" EnableUdpChargen"註冊碼選項,並將其 值修改為"0"(DWORD)

5. 重新啟動 TCP/IP 連線

<span id="page-6-0"></span>C. Novell:

- 1. 安裝 NIAS4.0 或更高版本
- 2. 載入 INETCFG > Protocols > TCP/IP , 並將" set

filter support" 開啟

3. 載入 FILTCFG > TCP/IP > Packet Forwarding

filters,並將其設置為"開啟"

4. 編輯封包過濾器清單,並點擊 ENTER 進入編輯 5. 點擊"INSERT"並選擇封包類型為:Name:<all> 6. 輸入ENTER後,尋找 chargen service port:Port 19 7. 輸入 ENTER 後,離開並儲存 Filters 設置選擇:YES

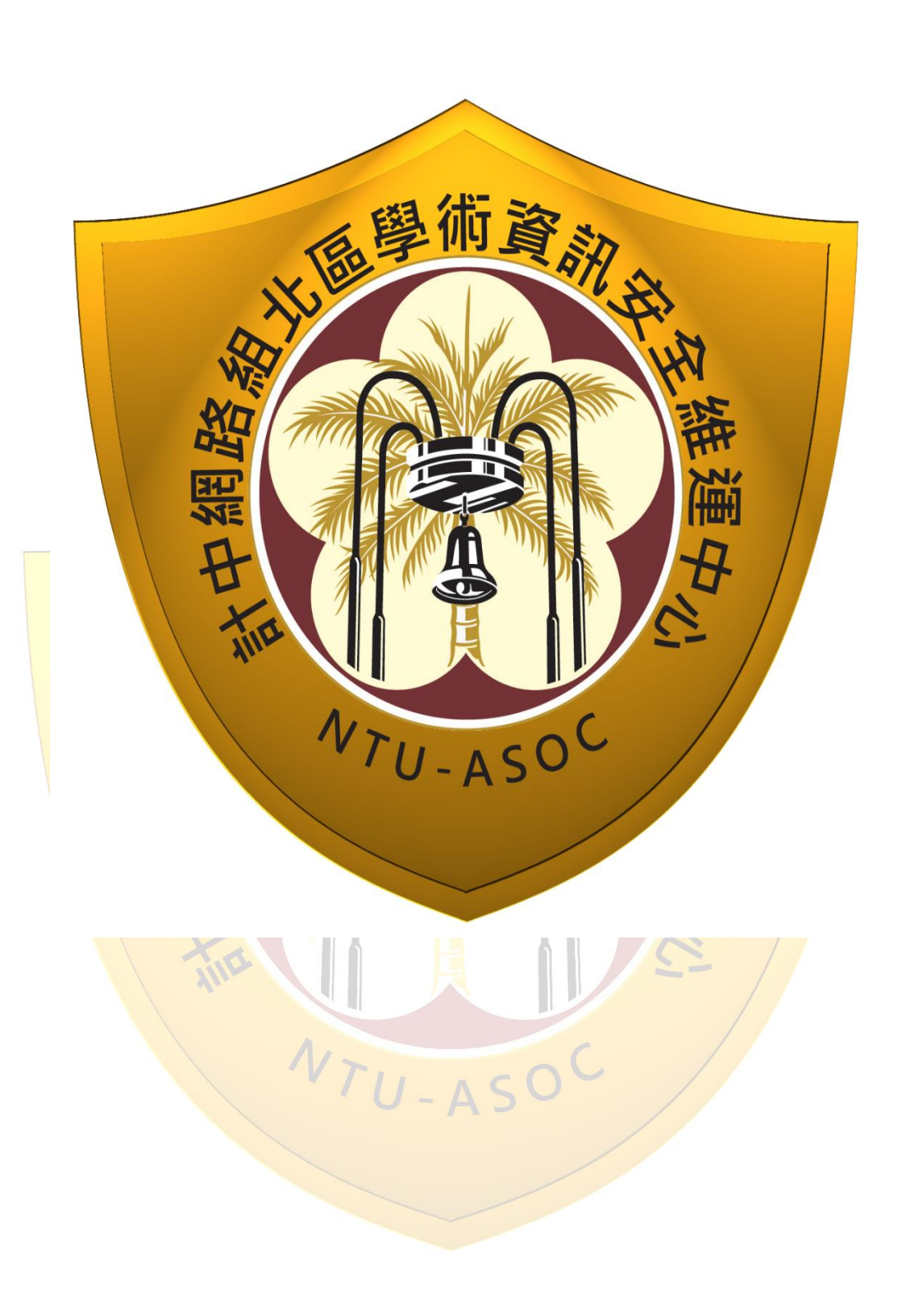